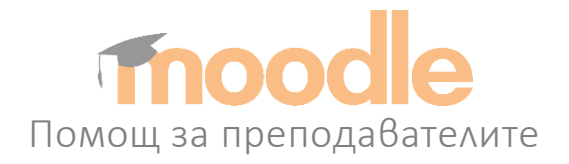

# Съдържание

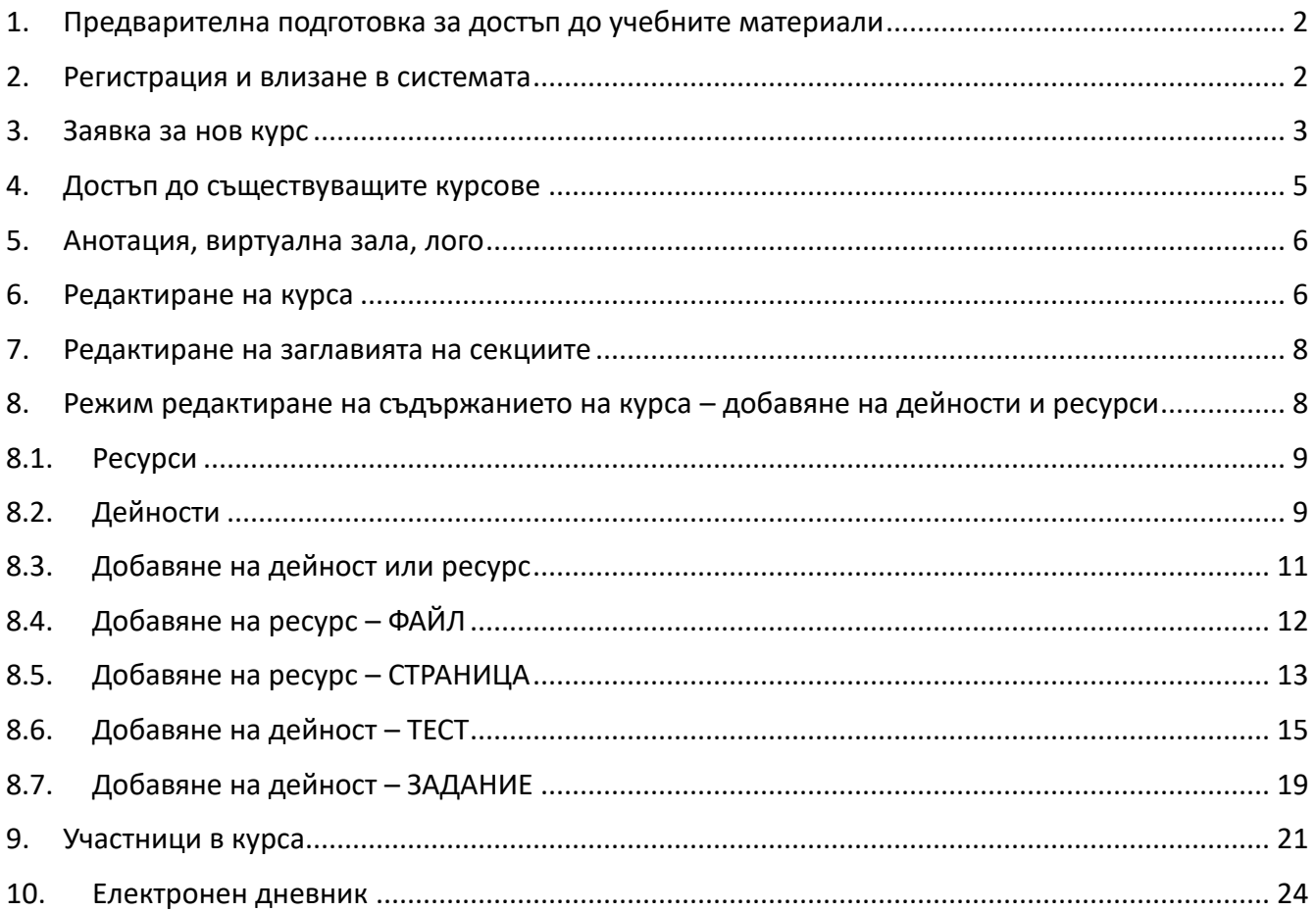

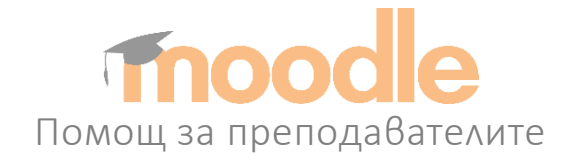

#### <span id="page-1-0"></span>1. Предварителна подготовка за достъп до учебните материали

На персоналния Ви компютър не е необходимо да се инсталира допълнителен софтуер за да работите със системата. Необходим Ви е само Интернет браузер от типа на Internet Explorer, Google Chrome, Mozilla или Opera.

Адресът за достъп до сайта на Центъра за дистанционно обучение: [http://cdo.uni-ruse.bg.](http://cdo.uni-ruse.bg/)

Адресът за достъп до интернет-базираната система за дистанционно обучение Moodle: https://d-learning.uni-ruse.bg/. Адресът на системата е достъпен в Интернет мрежата без ограничение.

#### <span id="page-1-1"></span>2. Регистрация и влизане в системата

Всеки преподавател влиза с университетската си електронна поща (Фиг. 1 и Фиг. 2). Например: **[prepodavatel@uni-ruse.bg](mailto:prepodavatel@uni-ruse.bg)**

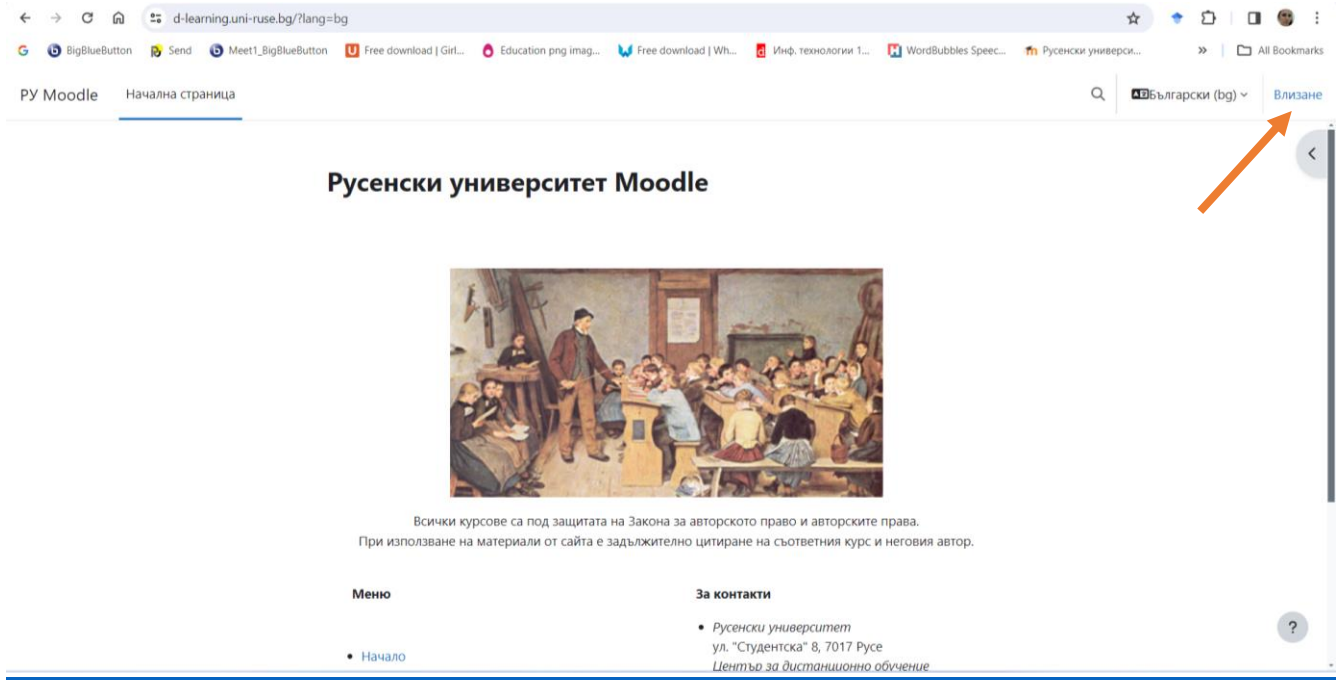

*Фиг. 1. Вход в системата*

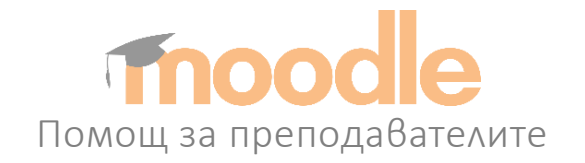

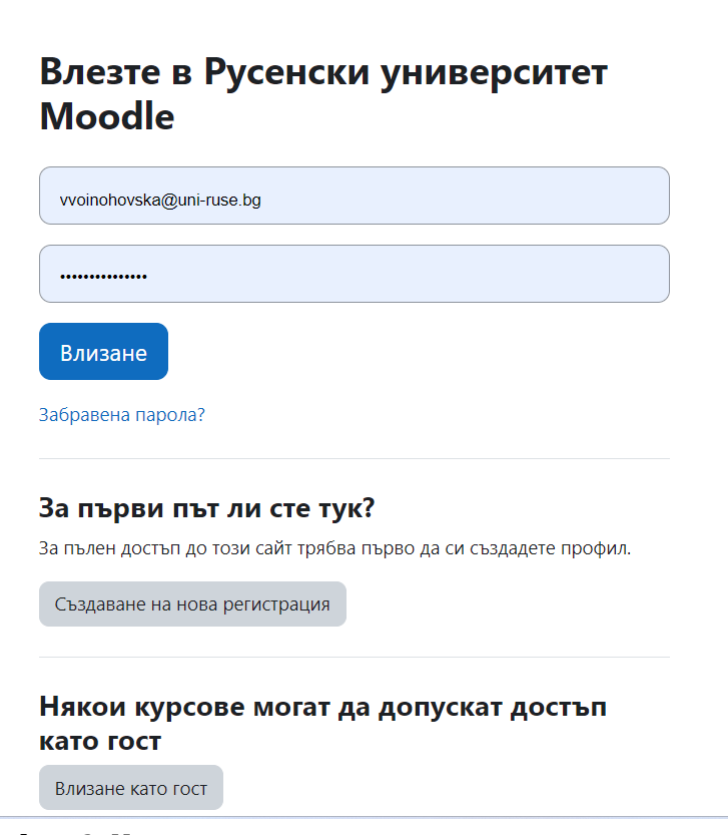

*Фиг. 2. Използване на университетския акаунт*

# <span id="page-2-0"></span>3. Заявка за нов курс

Преподавателите трябва да подадат заявка за своята дисциплина. След това е необходимо администраторът на системата да одобри тази заявка и да зададе права на преподавателя за четене и добавяне на учебни материали в конкретната дисциплина.

За да заяви нов курс, преподавателят избира **Курсове->Заявка за нов курс** (Фиг. 3 и Фиг. 4).

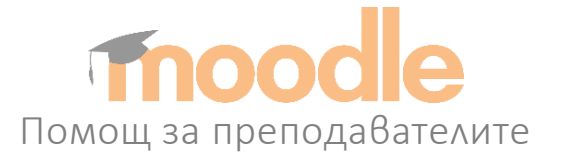

PY Moodle Начална страница Табло Моите курсове Администриране на сайта

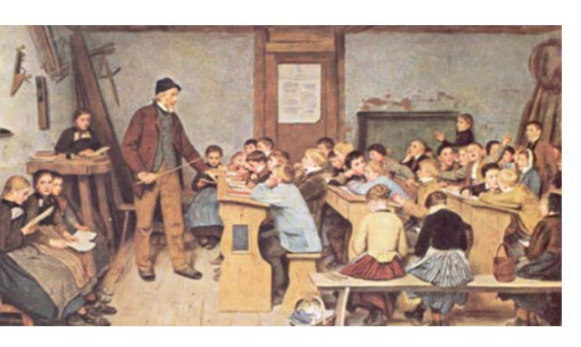

Всички курсове са под защитата на Закона за авторското право и авторските права. При използване на материали от сайта е задължително цитиране на съответния курс и неговия автор.

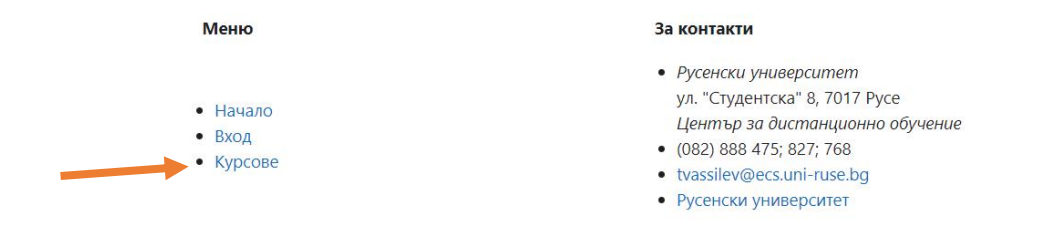

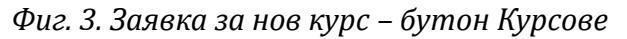

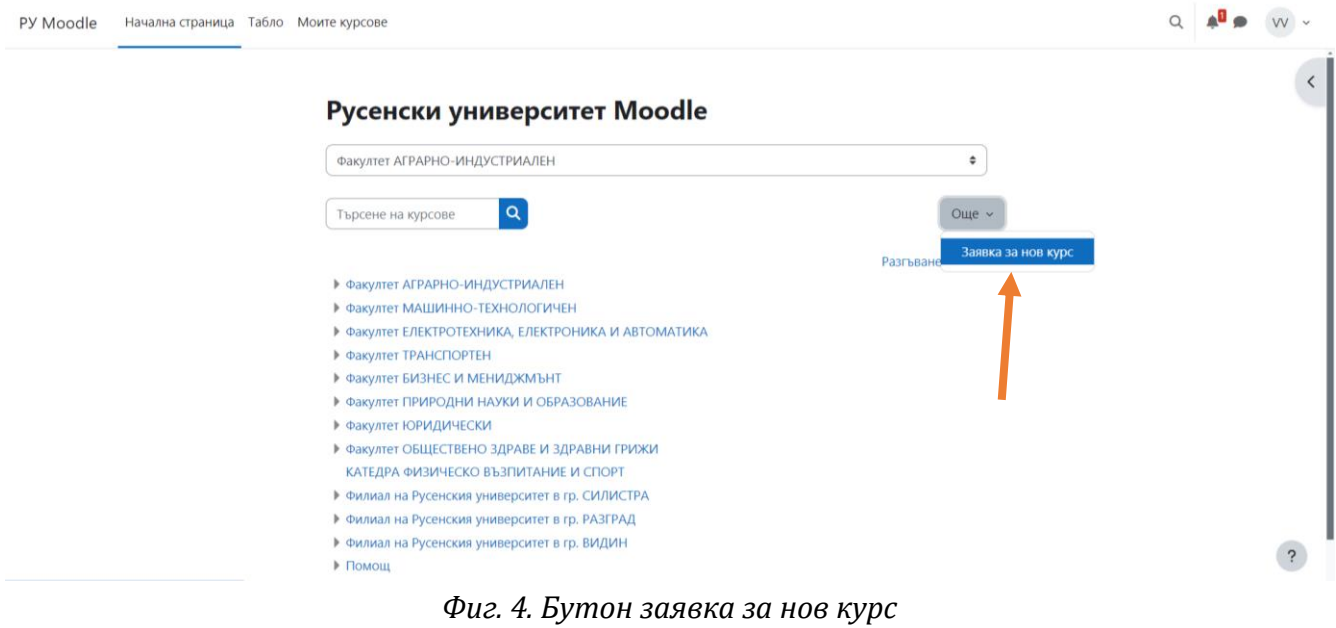

 $\begin{array}{cc} Q & I \end{array}$ 

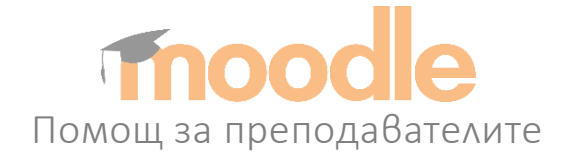

Необходимо е да се въведе (фиг. 5):

- Пълно име на курса.
- Кратко име на курса.
- Категория, за която се отнася специалност и семестър.

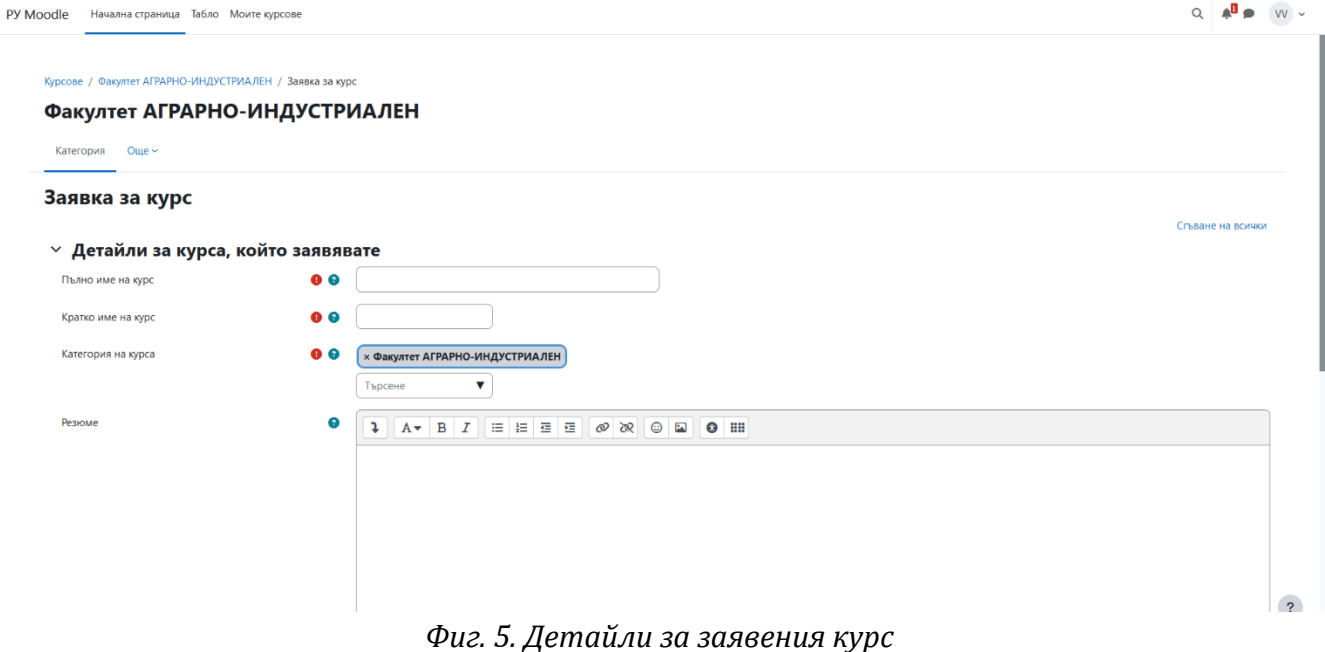

# <span id="page-4-0"></span>4. Достъп до съществуващите курсове

Всички публикувани курсове са достъпни от "Курсове".

От списъка с факултети изберете този, в който се преподава интересуващата ви дисциплина (фиг. 6). За всеки факултет се появява списък с курсовете и дисциплините. Изберете желаната от Вас дисциплина.

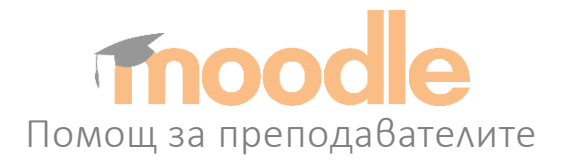

PY Moodle Начална страница Табло Моите курсове

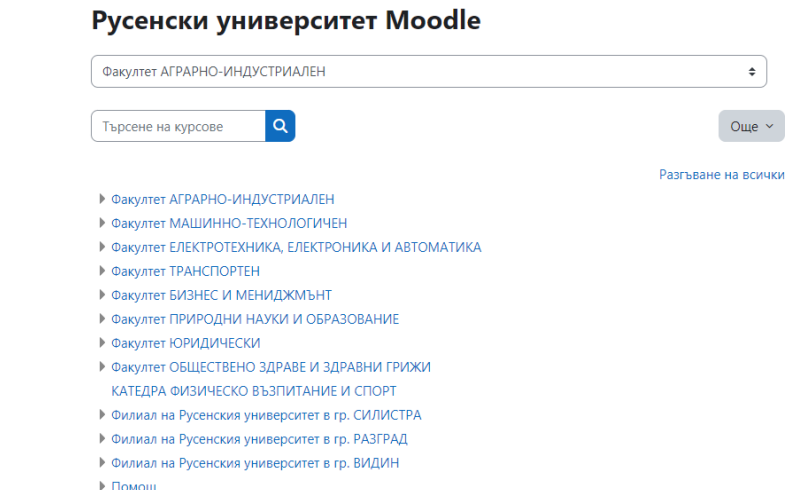

*Фиг. 6. Достъп до съществуващите курсове*

#### <span id="page-5-0"></span>5. Редактиране на курса

След като администраторът на системата одобри заявката на преподавателя, той може да започне да редактира курса и да добавя учебни материали за конкретната дисциплина.

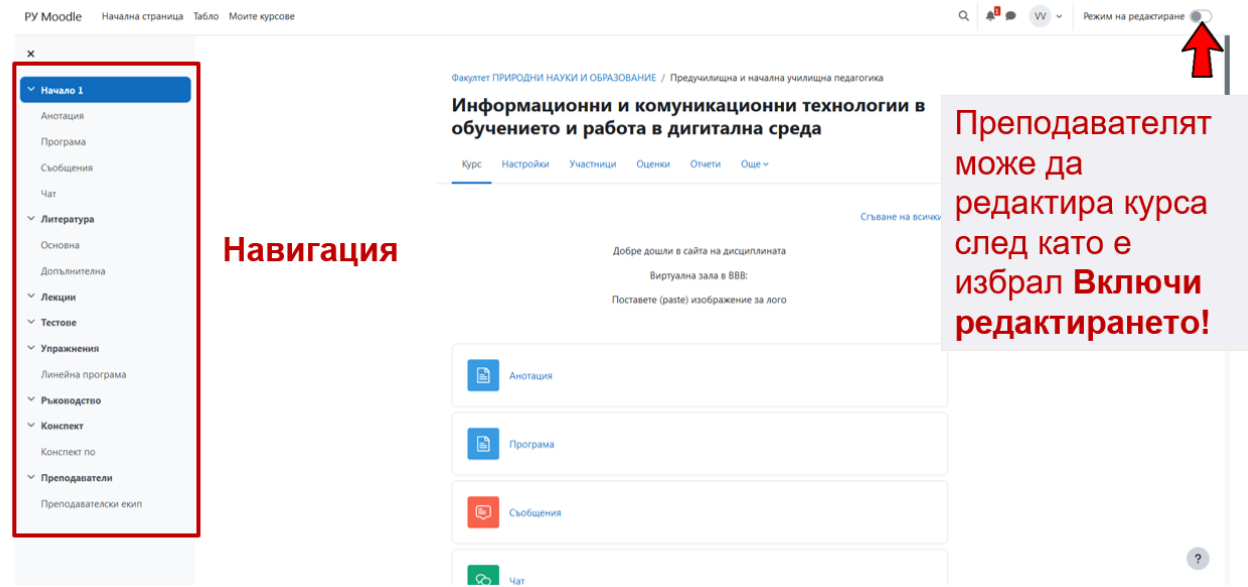

*Фиг. 8. Бутон "Включи редактирането" позволява редактиране на съдържанието на курса*

В ляво се намира основната навигация на курса (фиг. 8).

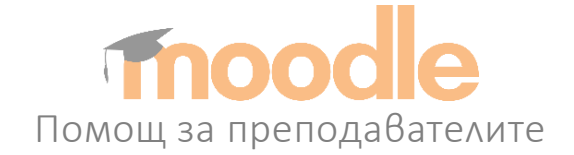

#### 6. Анотация, виртуална зала, лого

Преподавателят може да постави анотация, виртуална зала и лого на

#### курса.

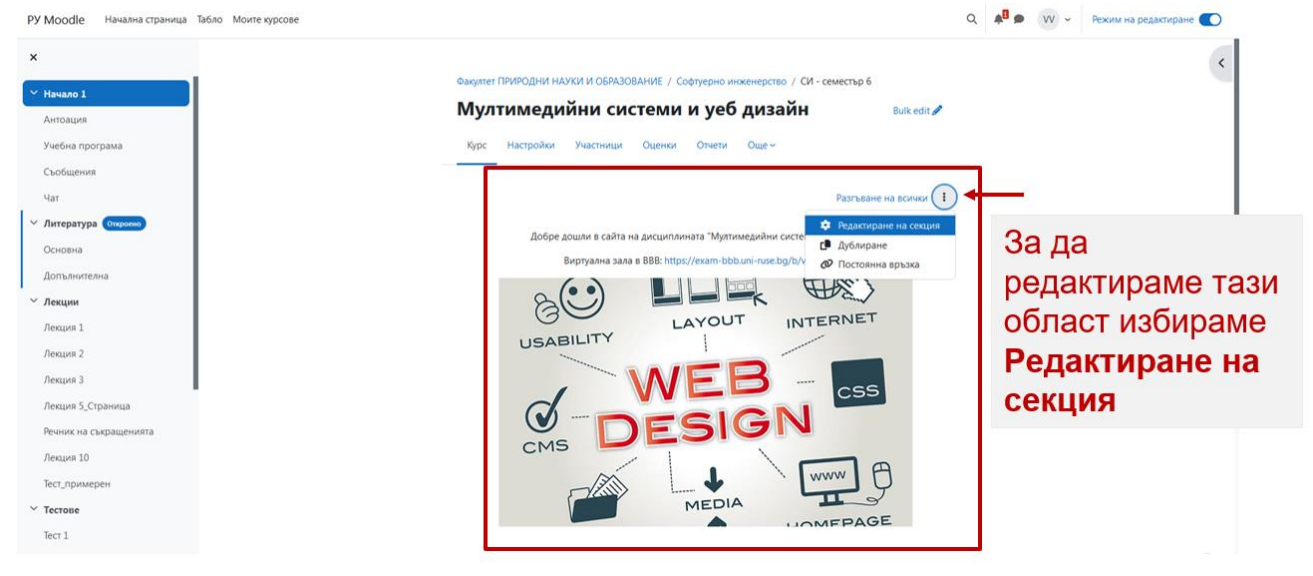

*Фиг. 7-1. Активиране на опцията за поставяне на анотация, виртуална зала и лого на* 

*курса*

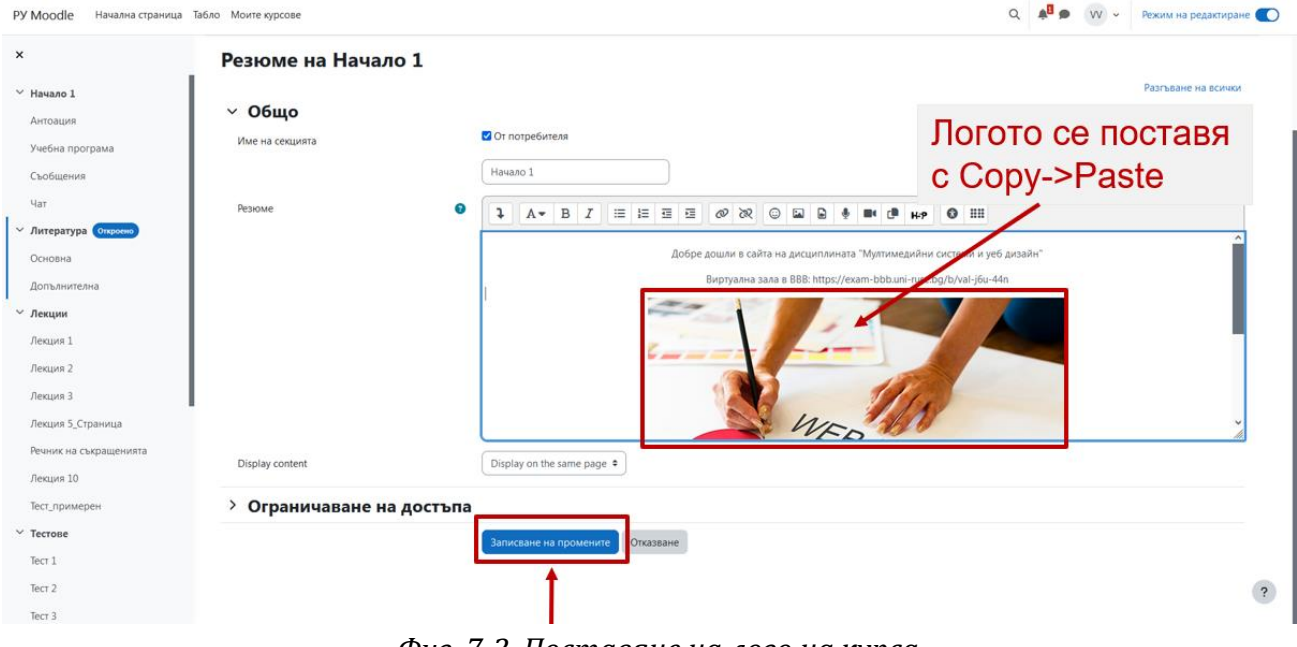

*Фиг. 7-2. Поставяне на лого на курса*

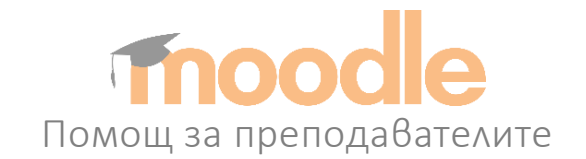

#### <span id="page-7-0"></span>7. Редактиране на заглавията на секциите

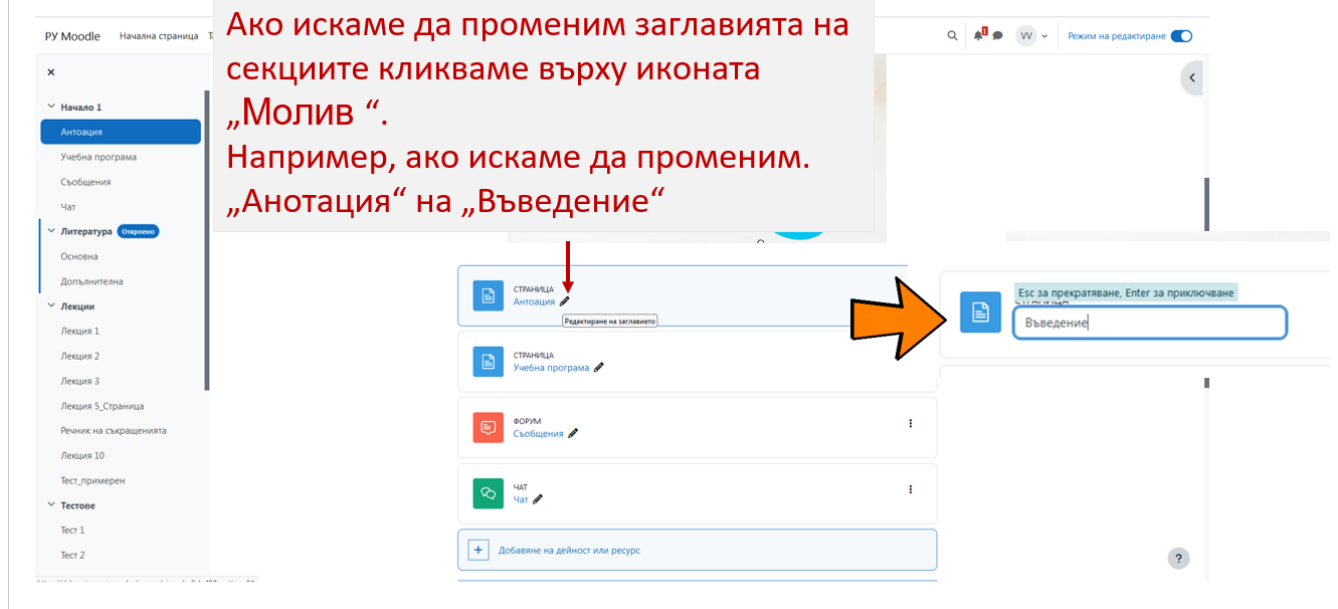

*Фиг. 9. Редактиране на заглавията на секциите*

# <span id="page-7-1"></span>8. Режим редактиране на съдържанието на курса – добавяне на дейности и ресурси

За да редактира курса, преподавателят трябва да избере **Редактиране- >Промяна на настройките**

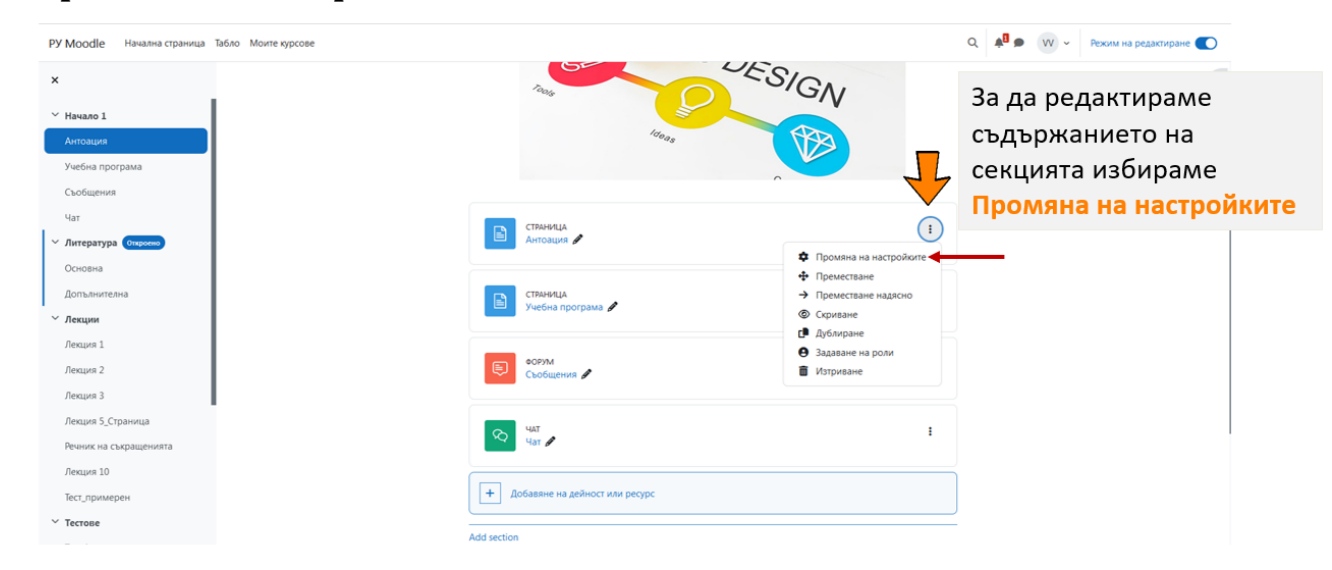

*Фиг. 10. Режим редактиране на съдържанието на курса*

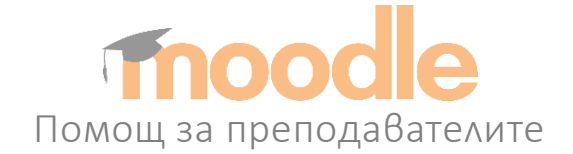

Създаването на електронно учебно съдържание в платформата Moodle включва използването на две основни категории инструменти:

• Дейности.

• Ресурси.

#### <span id="page-8-0"></span>8.1. Ресурси

Ресурсите са група инструменти, които се използват за предоставяне на учебни материали. Могат да бъдат прилагани в комбинация с учебните дейности за поставяне на задачи на студентите.

Най-често използваните ресурси са:

• **Страница** – чрез ресурса Страница и вградения в системата редактор, преподавателят може да създаде бърза и удобна за редактиране страница, която да съдържа текст, изображения, аудио и видео, хипервръзки или вмъкнат програмен код.

• **Файл** – ресурсът Файл позволява добавяне на файл към курса, като напр. презентация или допълнителни файлове, необходими за целите на обучението. Студентите могат да изтеглят файла и да го отворят на личните си компютри.

• **Папка –** чрез ресурса **Папка** учителят може да сподели група от файлове в отделна папка, което намалява броя на елементите в страницата на курса. Студентите имат възможност да изтеглят цялата папка под формата на архив.

• **URL –** ресурсът **URL** се използва за предоставяне на хипервръзка към ресурс от друг уеб сайт, страница, изображение или други източници, достъпни чрез Интернет.

## <span id="page-8-1"></span>8.2. Дейности

Дейностите са група педагогически инструменти, достъпни във всеки курс, които позволяват да се поставят различни задачи на студентите. Предоставят възможност за оценяване и обратна връзка.

Най-често използваните дейности са:

• **Тест** – позволява на преподавателя да състави тест с въпроси от различни типове (с множество възможни отговори, за съпоставяне, с кратки

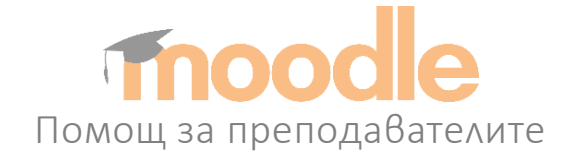

отговори и др.). Тестът може да се изпълнява многократно, с разбъркване на въпросите или със случаен избор от банка с въпроси. Всеки опит се оценява автоматично (без въпроси от тип есе) и се записва в дневника с оценки. Може да се използва както за провеждане на изпит по дисциплината, така и за упражнение и самооценяване върху части от изучавания материал.

• **Задание** – преподавателят може да поставя задания (казуси, курсови работи, есета) за самостоятелна работа, да оценява, да пише коментари и рецензии на студентските работи. Студентите могат да изпращат всякакви файлове: електронни документи, изображения, или аудио и видео клипове.

• **Обратна връзка** – преподавателят може да създава собствена анкета за проучване мнението на студентите по различни въпроси, свързани с обучението, чрез използване на разнообразни типове въпроси.

• **Речник** – позволява изграждане на речник от термини за въпросния курс. Термините могат да бъдат добавяни от преподавателя. Студентите също могат да добавят дефиниции и дори могат да коментират вече съществуващи, ако имат разрешение от преподавателя.

• **Форум** – тази дейност създава форум, който е ограничен в рамките на въпросния курс. Участниците може да провеждат асинхронни обсъждания по различни теми, т.е. дискусии, които протичат в продължителен интервал от време.

• **Чат** – тази дейност създава чат стая, в която могат да влязат всички студенти и да провеждат разговори в реално време. Веднъж създадена, чат стаята е достъпна по всяко време.

• **Урок** – представя учебното съдържание по интересен и интерактивен начин. Преподавателят може да създаде разклоняваща се последователност от страници с обяснения или практически инструкции, които предлагат на студентите различни пътища и възможности за усвояване на информацията. Състои се от поредица от страници, всяка страница обикновено завършва с въпрос с няколко възможни отговора. За повишаване на ангажираността на студентите и проверяване на техните знания, преподавателят може да добави различни типове въпроси.

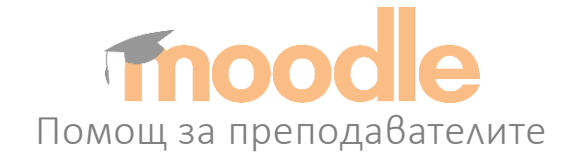

#### <span id="page-10-0"></span>8.3. Добавяне на дейност или ресурс

За да добави дейности или ресурс, преподавателят избира "Добавяне на **дейност или ресурс**".

> За да добавим дейност или ресурс поставяме мишката в долната част на секцията докато се появи иконата +. Кликваме върху нея или върху Добавяне на ресурс.

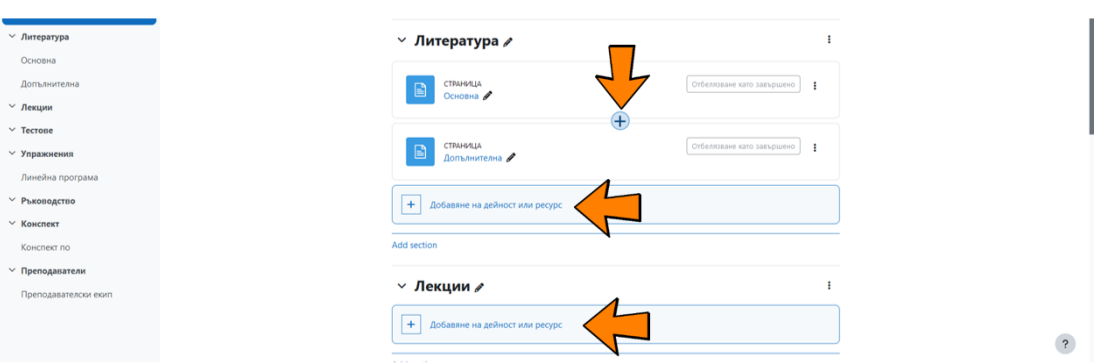

*Фиг. 11. Добавяне на дейност или ресурс*

Когато е избран бутон **Ресурси** се визуализират само ресурсите (фиг. 12). За да добави съответния ресурс, преподавателят кликва върху неговата икона.

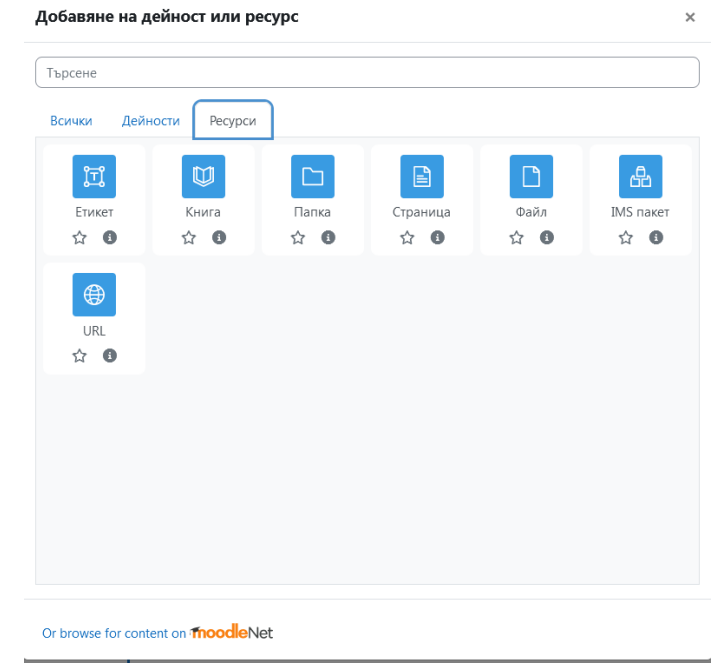

*Фиг. 12. Добавяне на ресурс*

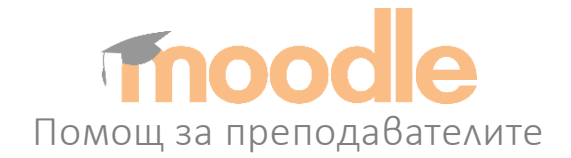

Когато е избран бутон Дейности се визуализират само дейностите (фиг. 13). За да добави съответната дейност, преподавателят кликва върху нейната икона.

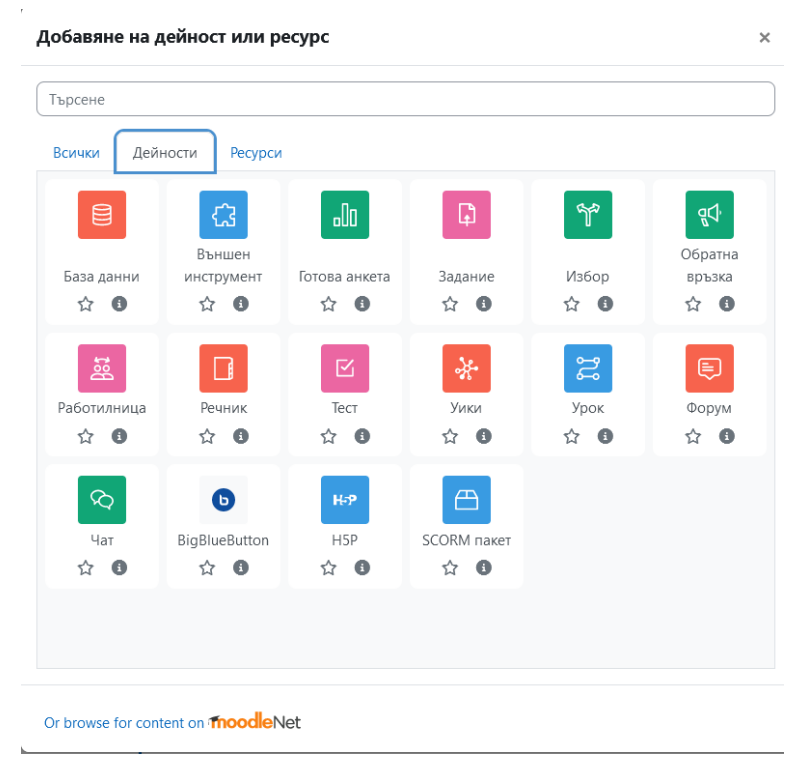

*Фиг. 13. Добавяне на дейност*

#### <span id="page-11-0"></span>8.4. Добавяне на ресурс – ФАЙЛ

След като преподавателят избере иконата за добавяне на ресурс-файл е необходимо да се посочи име (напр. Лекция 1) и кратко описание (по лична преценка). След това се посочва фаи лът от полето **Избиране на файлове** (фиг. 13).

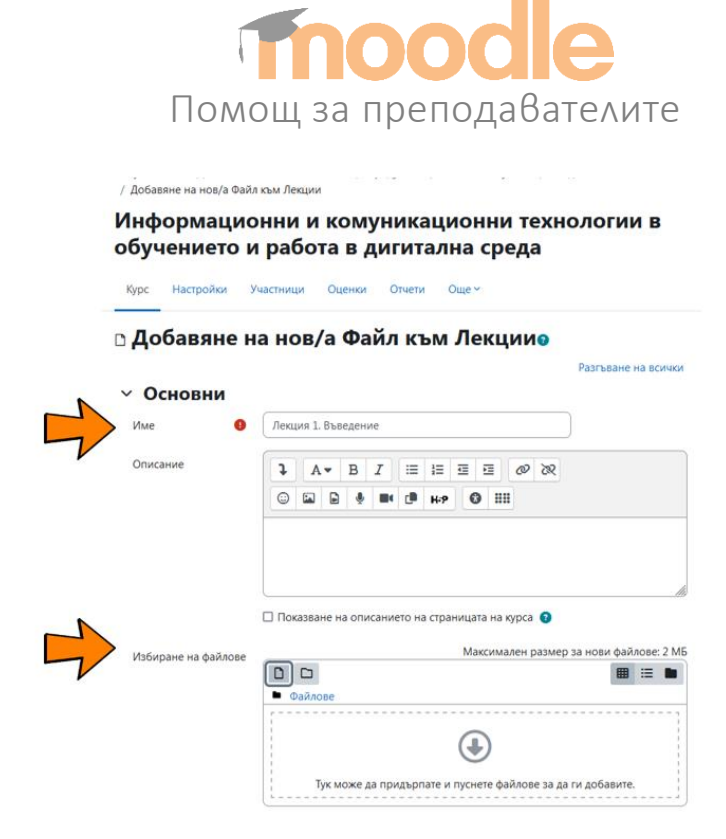

*Фиг. 14. Добавяне на ресурс – файл*

#### <span id="page-12-0"></span>8.5. Добавяне на ресурс – СТРАНИЦА

След като преподавателят избере иконата за добавяне на ресурс-страница е необходимо да се посочи име (напр. Лекция 2) и кратко описание (по лична преценка). След това се поставя съдържанието на страницата в полето **Съдържание на страницата**.

Преподавателят има на разположение редактор с основните функционалности – форматиране на текст, добавяне на изображения, видео и звук, създаване на таблици и списъци, и др. (фиг. 15).

На фиг. 15 е показано как преподавателят може да вмъкне изображение към текста на страницата.

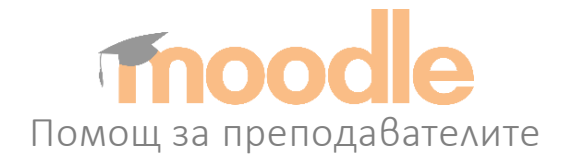

**В Добавяне на нов/а Страница към Лекциие** 

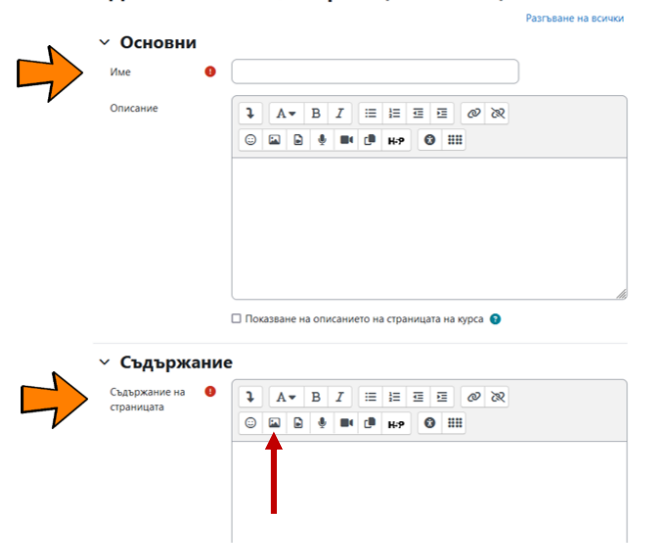

*Фиг. 15. Добавяне на ресурс – страница и добавяне на изображение* За да се добави изображението се следват следните стъпки:

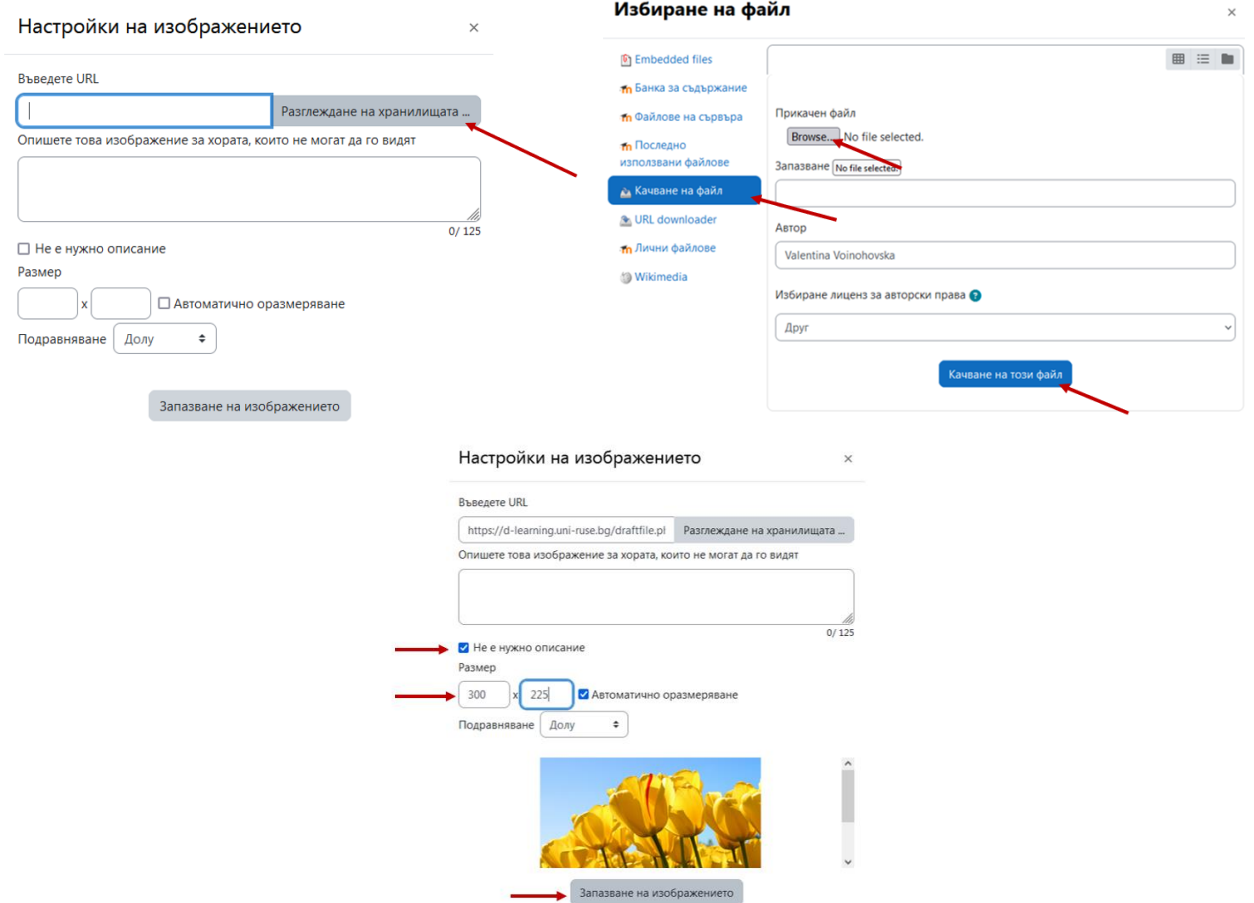

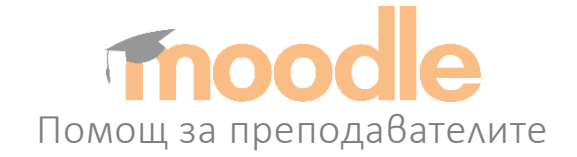

## <span id="page-14-0"></span>8.6. Добавяне на дейност – ТЕСТ

След като преподавателят избере иконата за добавяне на дейност-тест е необходимо да се посочи име (напр. Тест 1) и кратко описание (по преценка на преподавателя) (фиг. 16).

Тук преподавателят може да избере по-специфична настройки по отношение на конкретния тест:

• Настройване във времето (Отваряне на теста, Затваряне на теста, Времеви лимит и др.).

- Оценка.
- Поведение на въпросите
- и много други.

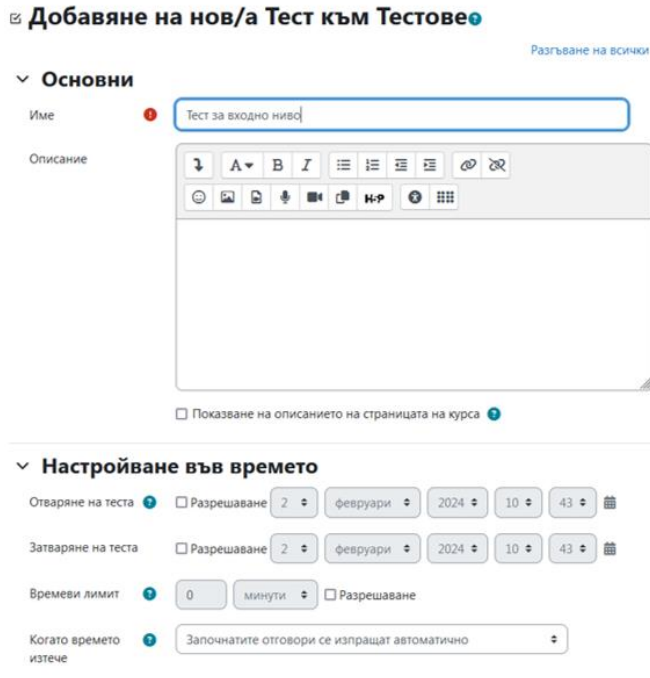

*Фиг. 16. Добавяне на дейност – тест*

След като тестът е създаден преподавателят може да го редактира като кликне върху името на теста.

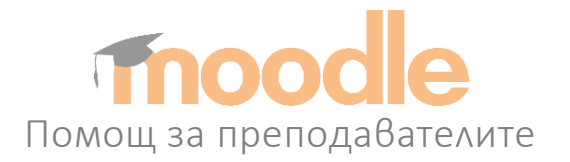

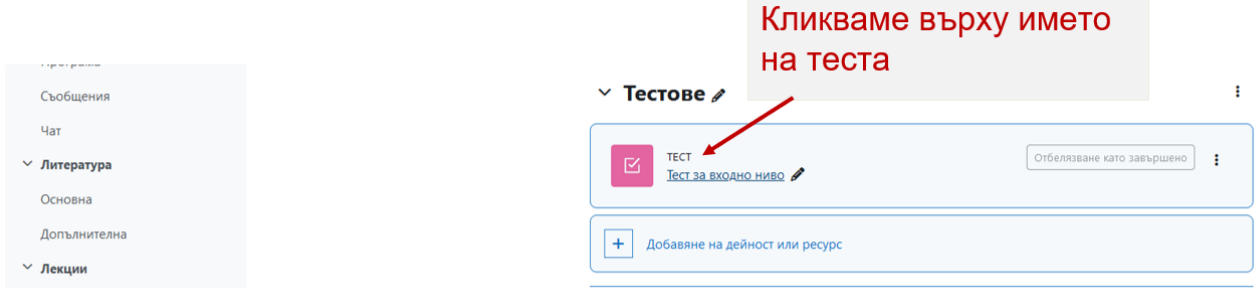

*Фиг. 17. Редактиране на теста*

Преподавателят може да добави въпроси по три начина (фиг. 18):

- Чрез създаване на нов въпрос.
- От банката с въпроси.
- Добавяне на случаен въпрос.

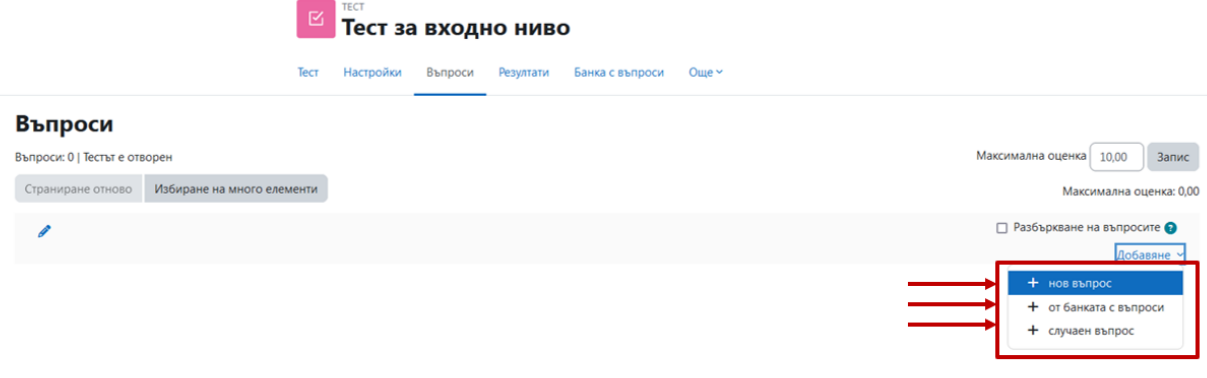

*Фиг. 17. Добавяне на въпрос към тест*

На фиг. 19 са показани възможните типове въпроси, които преподавателят може да добави към своя тест.

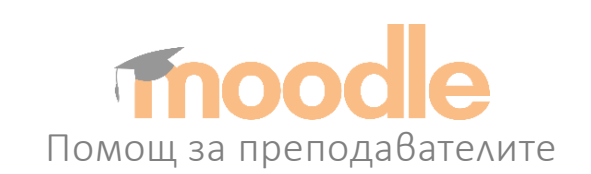

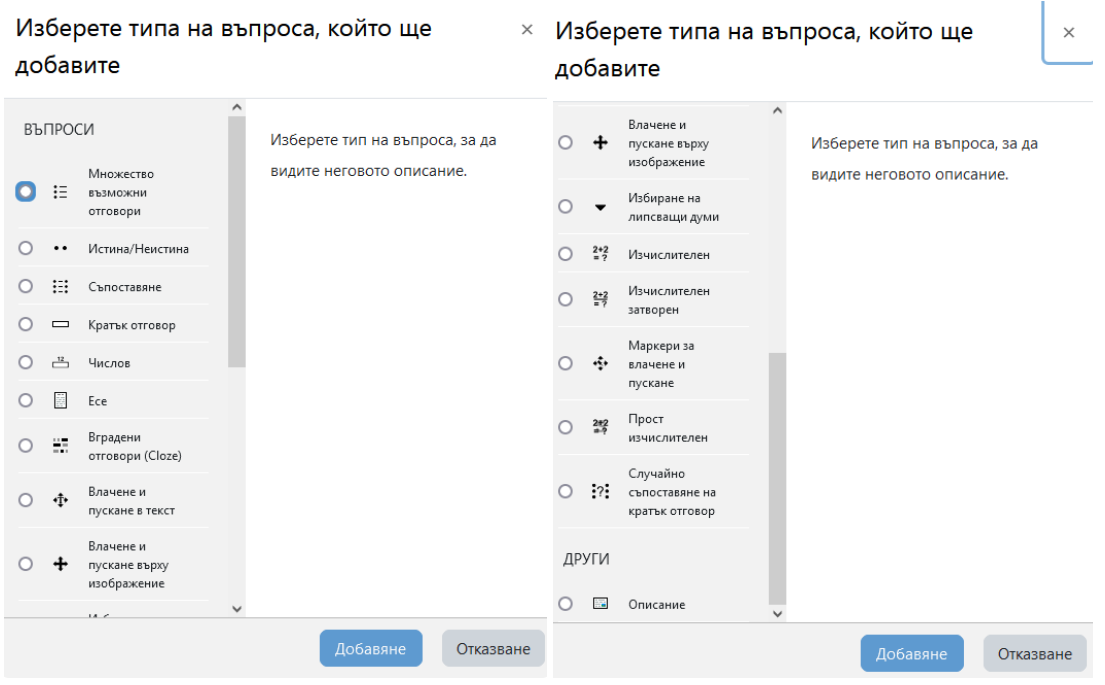

*Фиг. 19. Типове въпроси*

На фиг. 20 се вижда как преподавателят може да достъпи банката с въпроси.

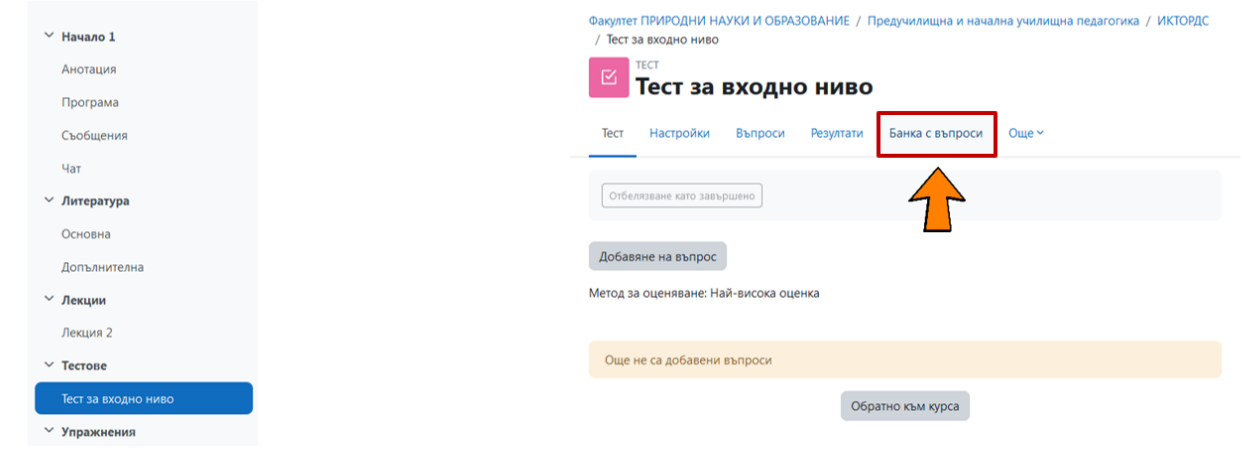

*Фиг. 19. Достъп до банката на въпроси*

Тук преподавателят може да създава нови въпроси, които да използва покъсно в своите тестове (фиг. 21).

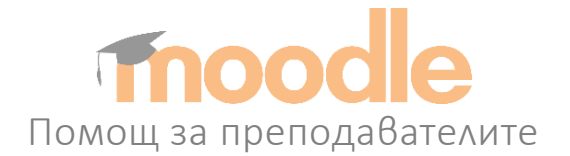

Три въпроса в категория "Тест към лекция 1".

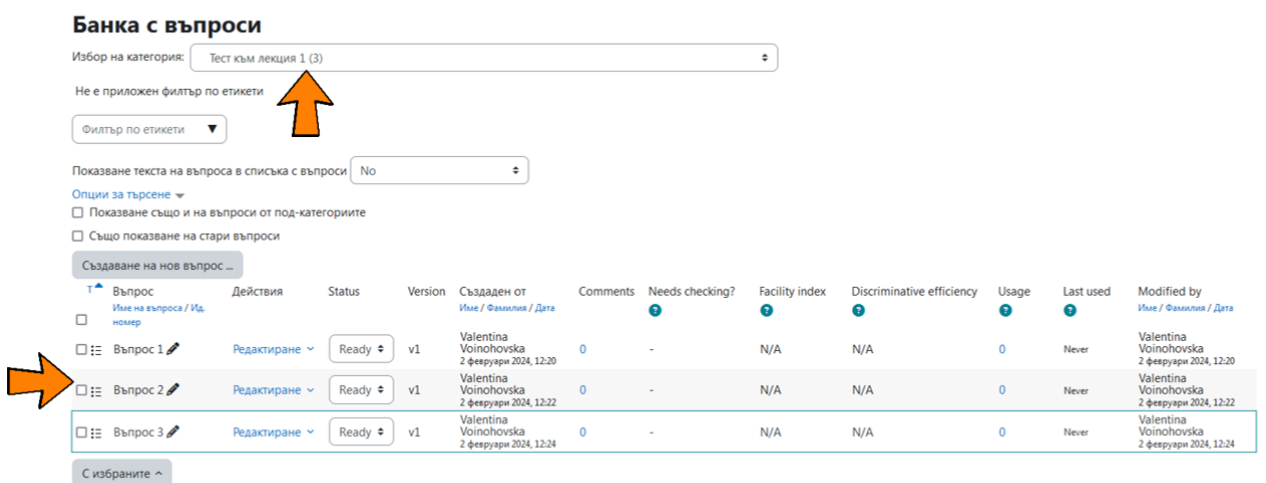

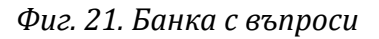

Преподавателят има възможност да организира въпросите си в отделни категории (фиг. 22):

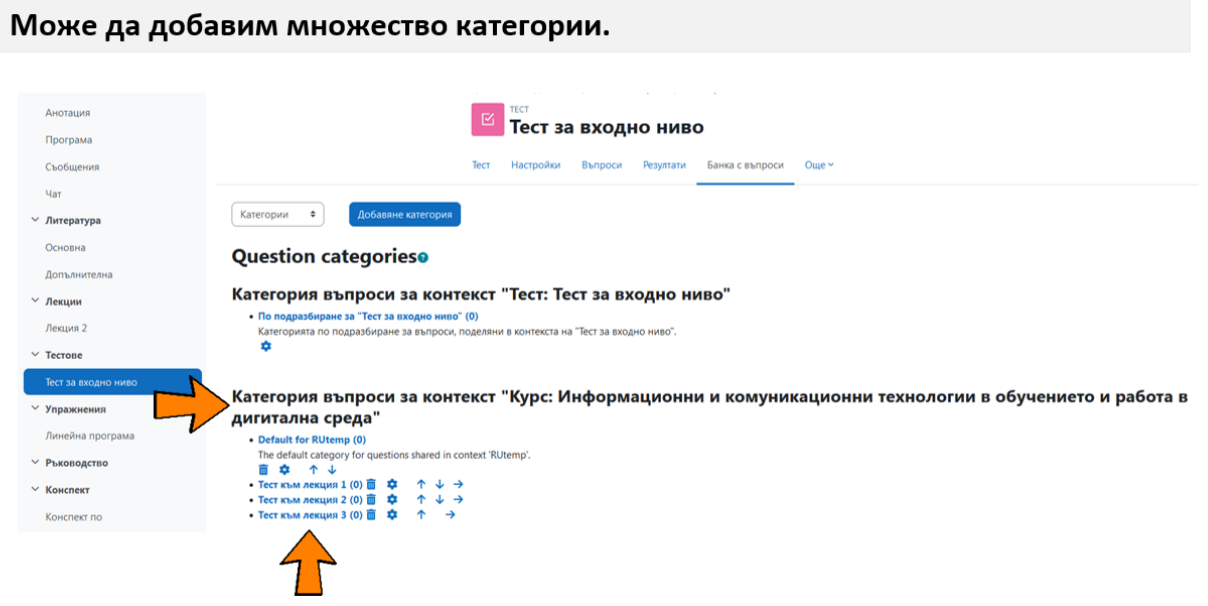

*Фиг. 22. Банка с въпроси – категории*

Преподавателят има възможност да импортира въпроси като за тази цел е необходимо предварително да бъдат подготвени. На фиг. 23 е показано как с

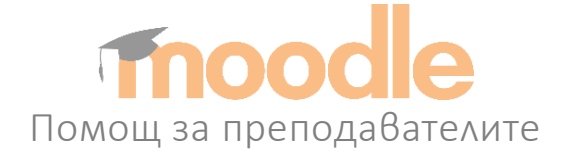

помощта на текстов редактор Microsoft Word се оформят въпросите, за да отговарят на AIKEN-формат.

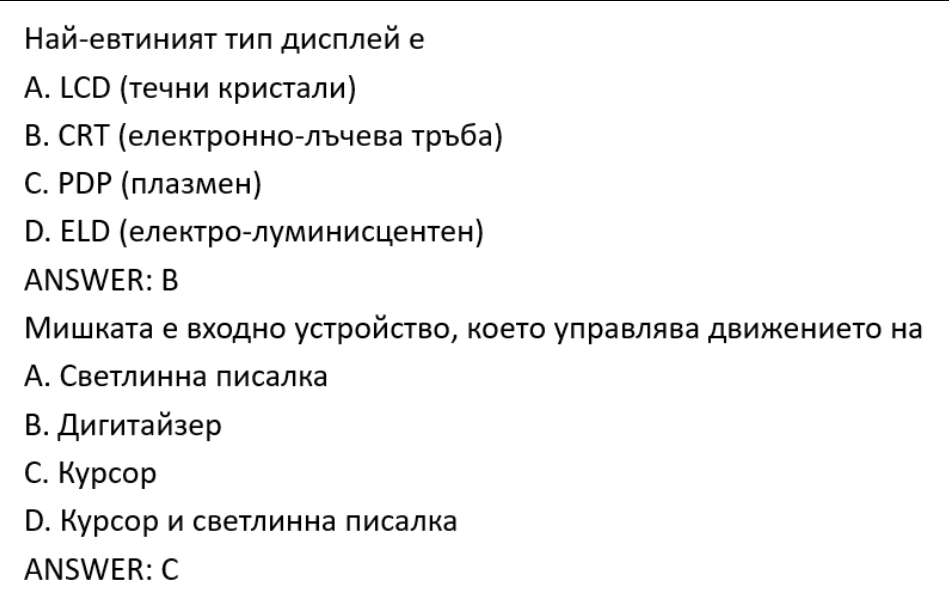

*Фиг. 23. Предварителна подготовка на въпросите в текстов редактор*

След като файлът е подготвен в Microsoft Word той се запазва като Plain Text – формат(фиг. 24)

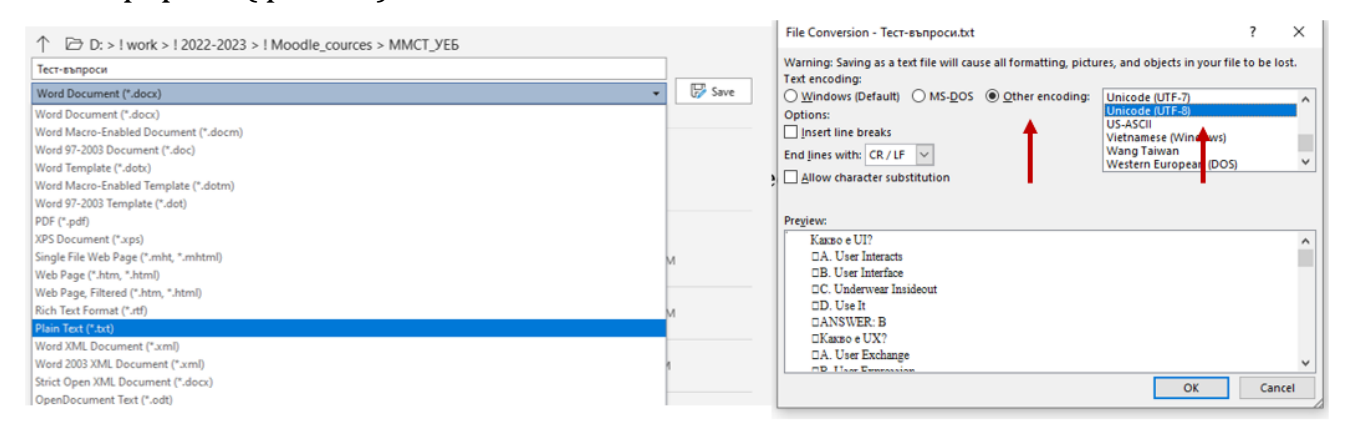

*Фиг. 24. Съхранение на файла*

#### <span id="page-18-0"></span>8.7. Добавяне на дейност – ЗАДАНИЕ

След като преподавателят избере иконата за добавяне на дейностзадание е необходимо да се посочи име (напр. Задание 1) и кратко описание (по преценка на преподавателя). Преподавателят може да предостави на

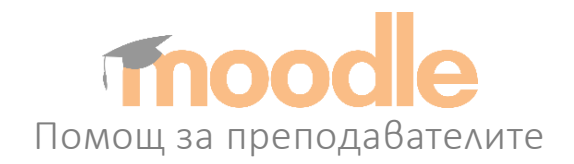

студентите предварително подготвени от него файлове и да ги добави към заданието (фиг. 25).

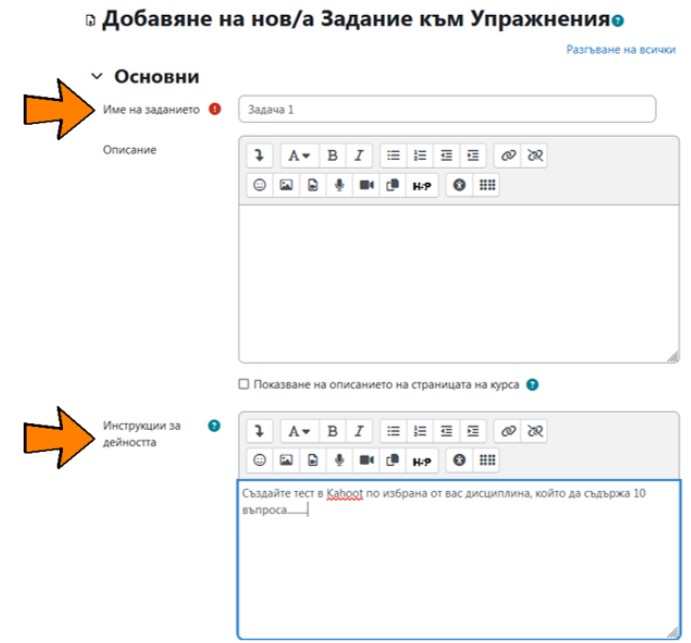

*Фиг. 25. Създаване на дейност-задание*

Тук преподавателят може да избере по-специфична настройки по отношение на конкретното задание (фиг. 26):

- Достъпност (начален и краен срок и др.).
- Възможност за качване на файлове от студентите.
- Максимален брой качени файлове.
- Максимален размер за качване.
- Допустими файлови типове
- и други.

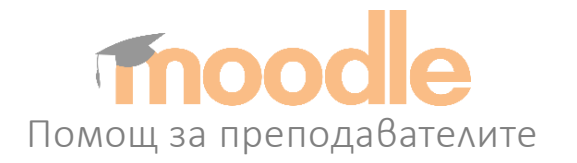

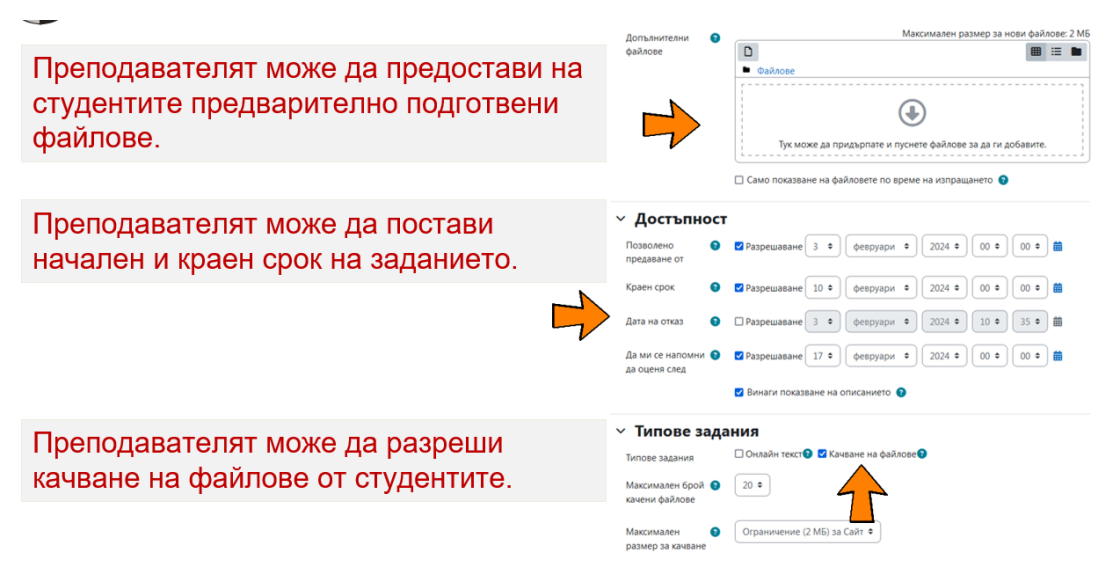

*Фиг. 26. Допълнителни настройки за дейност-задание*

#### <span id="page-20-0"></span>9. Участници в курса

Преподавателят може да види участниците в курса от меню **Участници.**

| PY Moodle              | Начална страница Табло Моите курсове                                       |                                                                      |                  |            | Ō                             | w<br>Режим на редактиране<br>$\checkmark$ |
|------------------------|----------------------------------------------------------------------------|----------------------------------------------------------------------|------------------|------------|-------------------------------|-------------------------------------------|
| $\times$               |                                                                            |                                                                      |                  |            |                               |                                           |
| $~\vee~$ Начало 1      |                                                                            | Мултимедийни системи и уеб дизайн                                    |                  |            |                               |                                           |
| Антоация               |                                                                            | Настройки<br>Участници<br>Kypc                                       | Оценки<br>Отчети | Още $~$    |                               |                                           |
| Учебна програма        |                                                                            |                                                                      |                  |            |                               |                                           |
| Съобщения              | ÷<br>Записани участници                                                    | Записване на участници                                               |                  |            |                               |                                           |
| Чат                    | Записани участници                                                         |                                                                      |                  |            |                               |                                           |
| ∨ Литература Откроено  |                                                                            |                                                                      |                  |            |                               |                                           |
| Основна                | Съответства на Някое ≑<br>Избиране                                         | $\div$                                                               |                  |            |                               | $\circ$                                   |
| Допълнителна           | Добавяне условие<br>$\ddot{}$                                              |                                                                      |                  |            |                               | Изчистване филтри<br>Прилагане филтри     |
| <b>∨</b> Лекции        |                                                                            |                                                                      |                  |            |                               |                                           |
| Лекция 1               | 4 participants found                                                       |                                                                      |                  |            |                               |                                           |
| Лекция 2               | Име<br>Basa A 5 8 F A E X 3 M A K A M H O N P C T Y O X U U U U U 5 S 10 A |                                                                      |                  |            |                               |                                           |
| Лекция 3               | Фамилия                                                                    | Baseas A S B F A E X 3 M A K A M H O N P C T Y O X U U U U U S B O R |                  |            |                               |                                           |
| Лекция 5_Страница      | Име<br>/ Фамилия                                                           |                                                                      |                  |            |                               |                                           |
| Речник на съкращенията | ▴<br>$\sim$                                                                | Имейл адрес<br>۰                                                     | Роли<br>-        | Групи<br>- | Последно влизане в курса<br>۰ | Статус                                    |
| Лекция 10              | $\Box$<br>VS VStudent Student<br>$\Box$                                    | valia_lex@abv.bg                                                     | Студент          | Няма групи | 207 дни 18 часа               | Axmen <sup>3</sup> if $\Phi$              |
| Тест_примерен          |                                                                            |                                                                      |                  |            |                               |                                           |
| $~\vee~$ Tecrose       | <b>VV</b> Valentina Voinohovska<br>$\Box$                                  | voinohovska@gmail.com                                                | Преподавател ₱   | Няма групи | 2 cex.                        | Axmen <b>O C</b>                          |
| Tect 1                 | ИИ Иван Иванов<br>$\Box$                                                   | uni2021@abv.bg                                                       | CTVACHT          | Няма групи | 207 дни 19 часа               | AKTHEM O III                              |
| Tect 2                 | <b>МИ Магистър ИИТО</b><br>$\Box$                                          | iito_2022@abv.bg                                                     | Студент          | Няма групи | 207 дни 19 часа               | AKTHECH <b>B</b>                          |
| $W_1$ and $W_2$        |                                                                            |                                                                      |                  |            |                               |                                           |

*Фиг. 27. Участници в курса*

Преподавателят може да избере методи за записване на участниците в курса (фиг. 28).

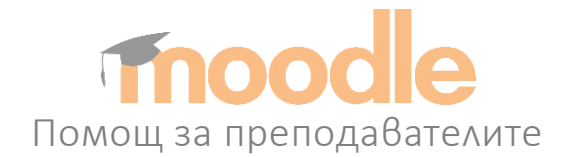

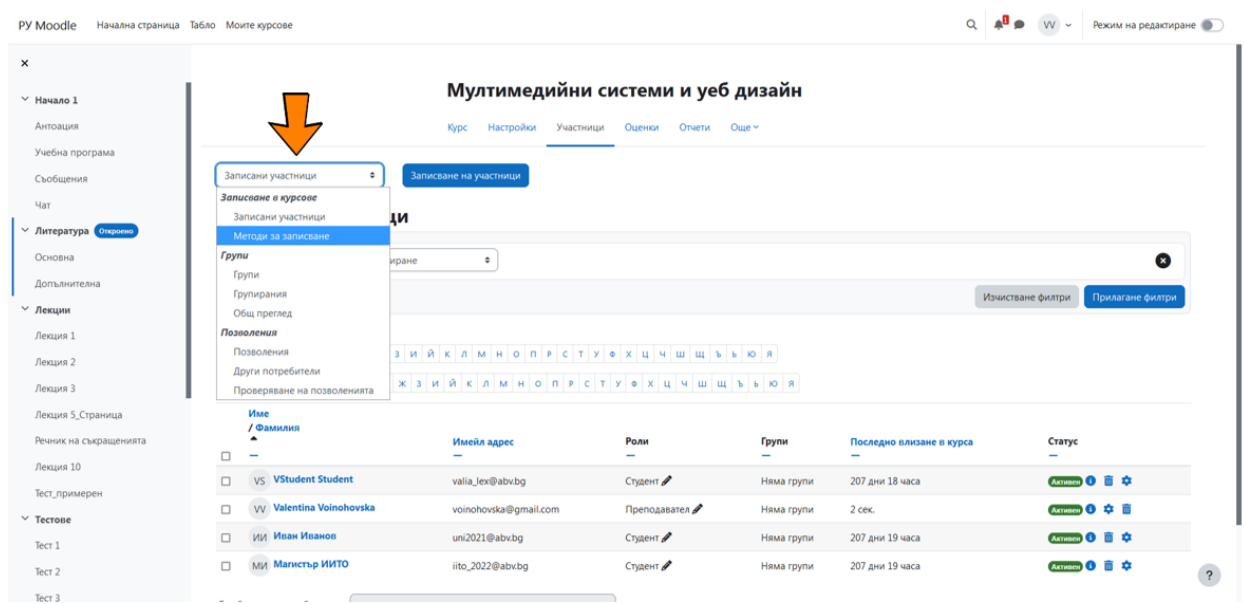

*Фиг. 28. Промяна на методите за записване в курса*

Фиг. 29 показва възможните методи за записване:

- Достъп като гост.
- Самозаписване (студент).
- Заявка за участие в курса.

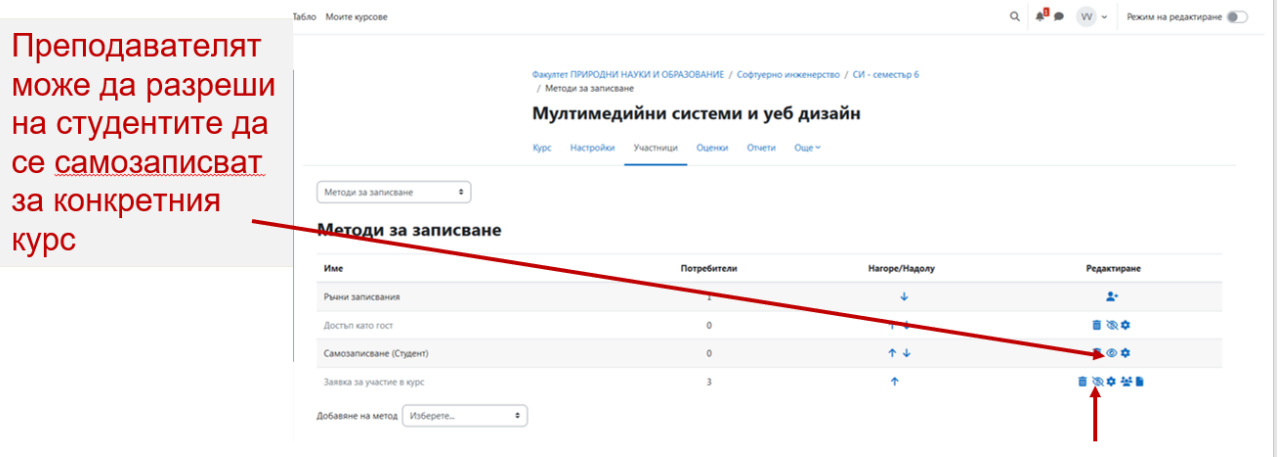

*Фиг. 29. Методи за записване в курса*

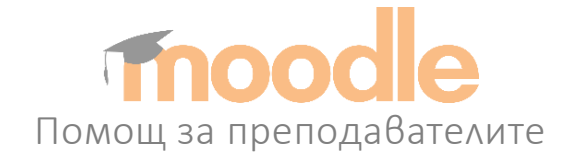

Преподавателят разполага с подробна отчетна информация за всеки участник в курса, след като кликне върху името му (фиг. 30).

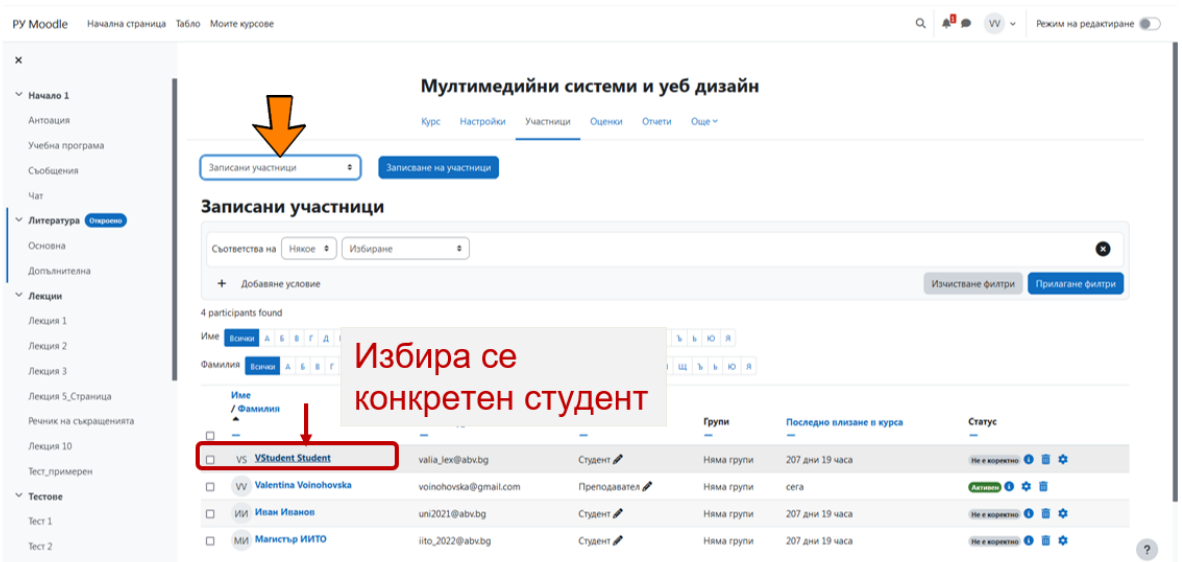

*Фиг. 30. Получаване на достъп до информация за всеки участник в курса*

След като се избере конкретен студент се показва пълна информация за него (фиг. 31).

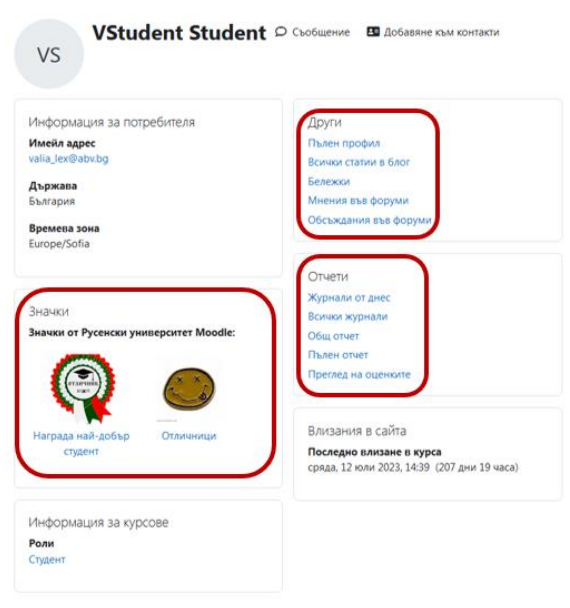

*Фиг. 31. Пълна информация за конкретен студент*

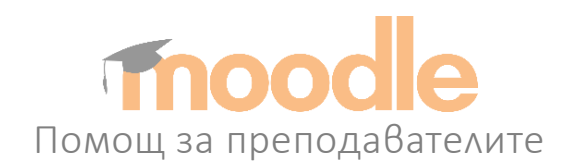

# <span id="page-23-0"></span>10. Електронен дневник

В Мудъл всички оценки и резултати от тестове или задания се запазват в електронен дневник. Всеки курс си има собствен дневник, който се отнася за студентите, записани във въпросния курс. Преподавателят има достъп до електронния дневник от меню **Оценки** (фиг. 32).

|                                          |                        |                  |                                         |                        |                | Достъп до електронния дневник за конкретния курс     |
|------------------------------------------|------------------------|------------------|-----------------------------------------|------------------------|----------------|------------------------------------------------------|
| $\times$                                 |                        |                  | Мултимедийни системи и уеб дизайн       |                        |                |                                                      |
| $~\vee~$ Начало 1                        | Kypc                   | Настройки        | Участници<br>Отчети<br>Оценки           | Още -                  |                |                                                      |
| Антоация<br>Учебна програма<br>Съобщения | Отчет за оценяващите » |                  | Search users                            | Filter by name v       |                |                                                      |
| Чат<br>∨ Литература Откроено             |                        |                  | Мултимедийни системи и<br>уеб дизайн    |                        |                |                                                      |
| Основна                                  | Име / Фамилия ••••     | Имейл адрес •••  | $F_1$ Tect 1<br>                        | $Z$ Тест 2<br>$\cdots$ | $2$ Тест 3<br> | • Задание към<br>$\boxdot$<br>$\cdots$<br>упражние 1 |
| Допълнителна<br><b>∨ Лекции</b>          | VS VStudent Student    | valia_lex@abv.bq | $4,80$<br>$\checkmark$<br>$\mathcal{O}$ | <br>$\sim$             | $3,33$         |                                                      |
| Лекция 1<br>Лекция 2                     | ИИ Иван Иванов         | uni2021@abv.bq   | $\vee$ 3.00                             | $\cdots$<br>$\sim$     | $ -$           |                                                      |
| Лекция 3                                 |                        | Обща средна      | 3,90                                    |                        | 3,33           | $\ddot{?}$                                           |

*Фиг. 32. Достъп до електронния дневник*

| $\times$                                         |                                                              | Мултимедийни системи и уеб дизайн                |                        |                          |                                                               |  |  |  |  |
|--------------------------------------------------|--------------------------------------------------------------|--------------------------------------------------|------------------------|--------------------------|---------------------------------------------------------------|--|--|--|--|
| $~\vee~$ Начало 1                                | Настройки<br>Kypc                                            | Отчети<br>Оценки<br>Участници                    | Още -                  |                          |                                                               |  |  |  |  |
| Антоация<br>Учебна програма                      | Отчет за оценяващите »<br>Преглед                            | search users                                     | Filter by name v       |                          |                                                               |  |  |  |  |
| Съобщения<br>Чат<br>∨ Литература <b>Откроено</b> | Отчет за оценяващите<br>История на оценките<br>Обобщен отчет | Мултимедийни системи и<br>$\cdots$<br>уеб дизайн |                        |                          |                                                               |  |  |  |  |
| Основна                                          | Single view                                                  | $\Xi$ Tecr 1<br>$\cdots$                         | $2$ Тест 2<br>$\cdots$ | $\Xi$ Tect 3<br>$\cdots$ | <b>В</b> Задание към<br>$\boxtimes$<br>$\cdots$<br>упражние 1 |  |  |  |  |
| Допълнителна                                     | Grade summary<br>Потребителски отчет                         | $-4,80$                                          | $ -$                   | $3.33 \t $               |                                                               |  |  |  |  |
| <b>∨ Лекции</b>                                  | Setup                                                        | $\mathbb{Z}$                                     |                        |                          |                                                               |  |  |  |  |
| Лекция 1<br>Лекция 2                             | Настройки на оценките<br>Настройки на оценките в курса       | $\checkmark$ 3,00                                | $ -$                   | $-100$                   |                                                               |  |  |  |  |
| Покция 2                                         | Предпочитания: Отчет за оценяващите                          | 3,90                                             | $\sim$                 | 3,33                     | $\ddot{?}$                                                    |  |  |  |  |

*Фиг. 33. Електронен дневник*

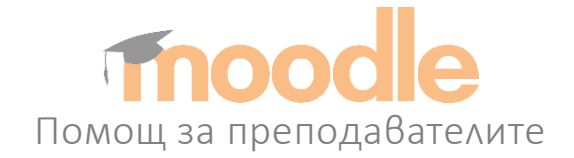

На фиг. 33 са показани опциите, които предоставя електронния дневник за преподавателя:

• Категория **Отчет за оценяващите** показва подробен списък с всички студенти, които са записани към текущия курс. Виждат се и всичките им оценки.

• **Историята на оценките** е страница, която позволява да се филтрират оценките по няколко критерия, за да получим по-специфична информация за един или няколко студенти.

• На страница **Single view** може да разгледаме оценките за конкретен тест или конкретен студент.

• От категория **Настройка на оценките** можем да посочим, коя оценка с каква тежест допринася към крайната за въпросния курс.

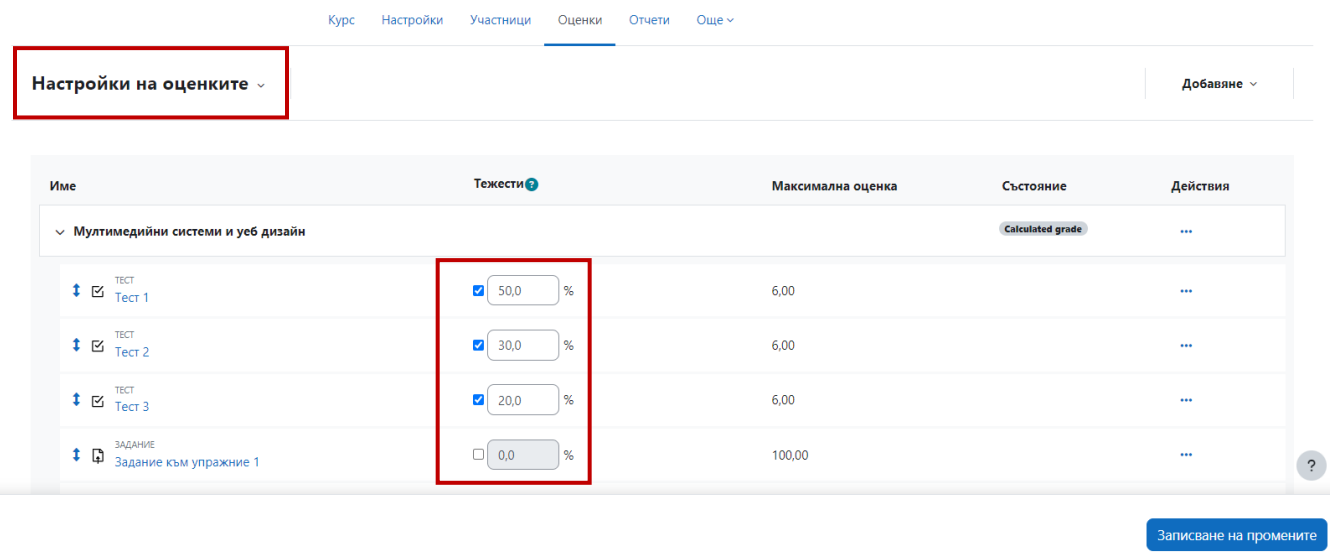

Мултимедийни системи и уеб дизайн

*Фиг. 34. Посочване на максимална и минимална оценка*

• На фиг 35 се получава достъп до страницата **Потребителски отчет**, на която могат да се видят всички оценки за даден студент.

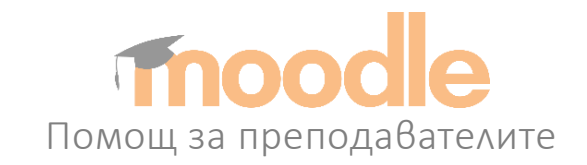

#### Мултимедийни системи и уеб дизайн Курс Настройки Участници Оценки Отчети Още ~ Потребителски отчет  $x$  Изчистване User  $\sim$ .<br>Иван Иван МИ **Магистър ИИТО** ОВ **Магистър ИИТО** магистър (iito\_2022@abv.bg) **Оценка за** View all results (3) Оценка Забележка Дял в оценката за курса Проценти Диапазон — Мултимедийни системи и уеб дизайн  $\approx$  TECT 1  $\vee$  3,00 50,00 %  $0 - 6$ ł, à,  $\approx$  TECT<br> $\approx$  Tect 2  $0 - 6$ à, à. à. à,  $\mathbb{E}$  TECT 3 i,  $0 - 6$ à.  $\overline{?}$

*Фиг. 34. Потребителски отчет*

• На фиг 35 се отива в страница **Единично показване**, където могат да се редактират оценките на избрания студент.

|                                          | Мултимедийни системи и уеб дизайн                                                    |                                     |                 |                              |                      |             |
|------------------------------------------|--------------------------------------------------------------------------------------|-------------------------------------|-----------------|------------------------------|----------------------|-------------|
|                                          | Настройки<br>Kypc<br>Участници<br>Оценки                                             | $O$ <sub>ule</sub> $\sim$<br>Отчети |                 |                              |                      |             |
| Единично показване »                     | Изчистване                                                                           |                                     |                 | <b>VIEW BY</b><br>Действия ~ | Потребители          | Grade items |
| <b>NN</b><br>Иван Иванов<br>$\Omega$     | Иван Иванов<br>иван (uni2021@abv.bq)<br>Магистър ИИТО<br>магистър (iito 2022@abv.bq) |                                     |                 |                              |                      |             |
| <b>Grade item</b>                        | Категория на оценката                                                                | Оценка                              | Диапазон        | Забележка                    | Уточнение            | Изключи     |
| TECT<br>R<br>Tect <sub>1</sub>           | Мултимедийни системи и уеб дизайн<br>$\cdots$                                        | 3,00<br>$\cdots$                    | $0,00 - 6,00$   |                              | $\blacktriangledown$ | $\Box$      |
| TECT<br>$\boxtimes$<br>Tect <sub>2</sub> | Мултимедийни системи и уеб дизайн<br>$\cdots$                                        | $\cdots$                            | $0.00 - 6.00$   |                              | $\Box$               | $\Box$      |
| <b>TECT</b><br>$\Xi$ Тест 3              | Мултимедийни системи и уеб дизайн<br>$\bullet\bullet\bullet$                         | $\cdots$                            | $0,00 - 6,00$   |                              | $\Box$               | $\Box$      |
| ЗАДАНИЕ<br>Q<br>Задание към упражние 1   | Мултимедийни системи и уеб дизайн<br>$\cdots$                                        |                                     | $0,00 - 100,00$ |                              | $\Box$               | $\Box$      |

*Фиг. 35. Единично показване*

Преподавателят има достъп до подробен отчет за всеки тест след като кликне върху него(фиг. 36).

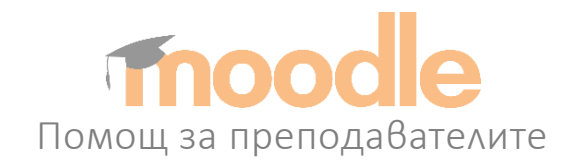

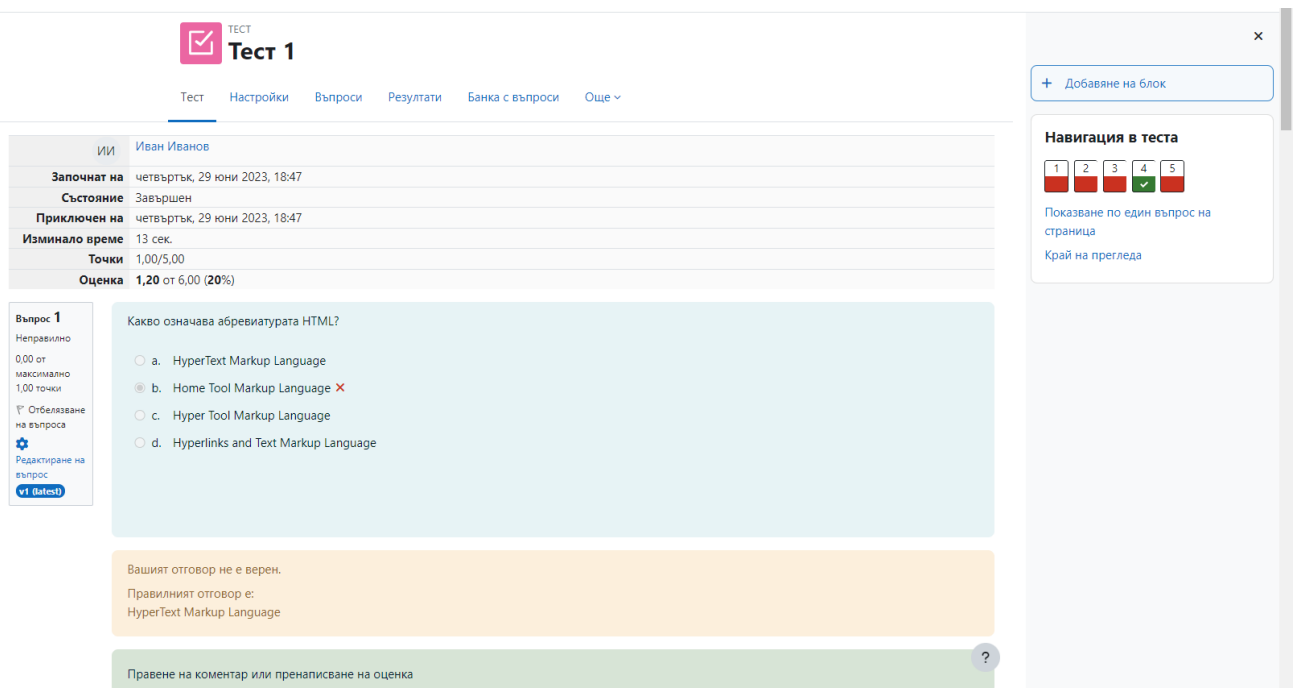

*Фиг. 36. Подробен отчет за всеки тест*